## **Shadow Scan**

<span id="page-0-0"></span>To scan a stone:

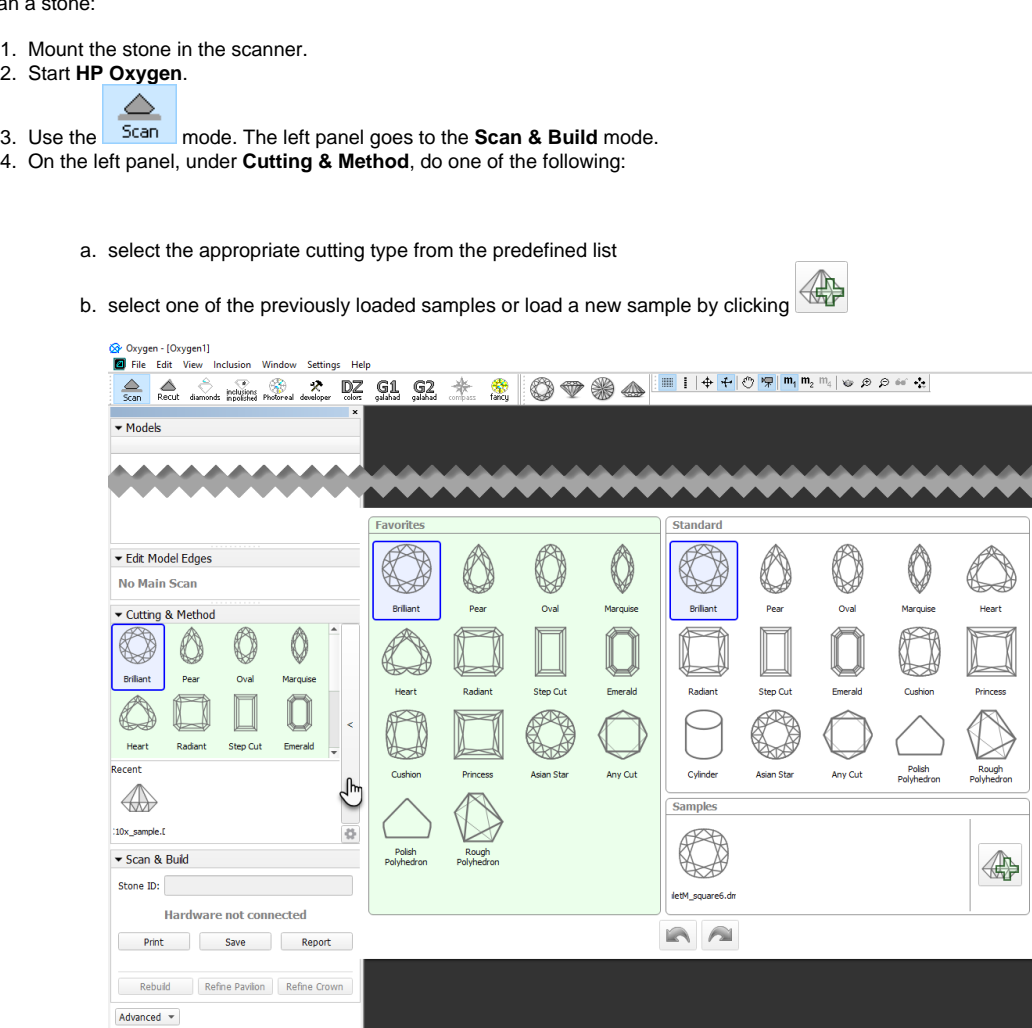

5. Under **Precision**, select the desired precision.

HPOxygen stores the most recent precision setting for each particular cutting type separately. The stored precision setting is applied automatically whenever the cutting type selection is changed. In a typical workflow, it the latter cutting contains more facets with a nearly similar orientation which requires higher precision to resolve.

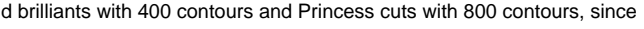

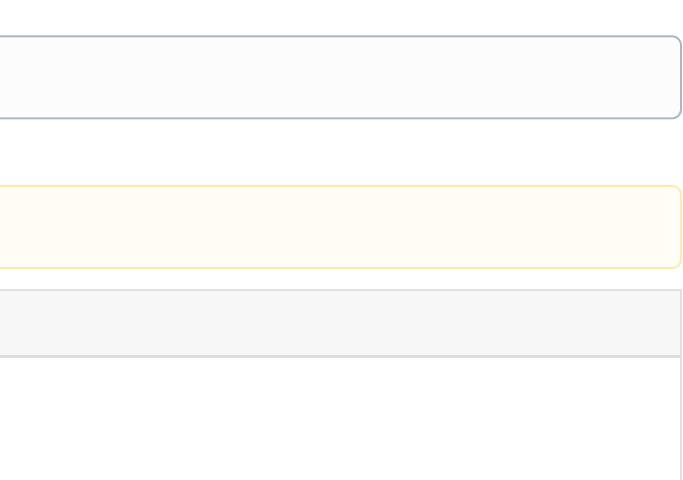

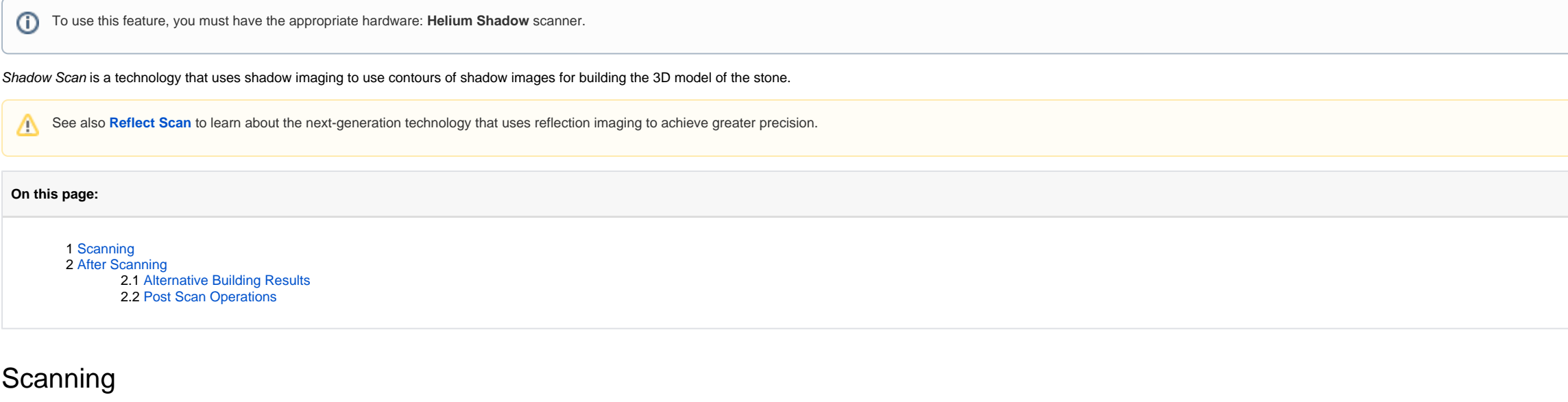

A sample can be loaded from a file ( \*.dmc, \*.mme, or \*.gem). Once loaded, it remains in your list of models (see **[Models management](https://octonus-teams.com/wiki/display/HPODPUB/Models+management)**) under the **Samples** section.

 $\rightarrow$ 

Heart

 $\overline{}$ 

Princes

Rough<br>Polyhedron

4

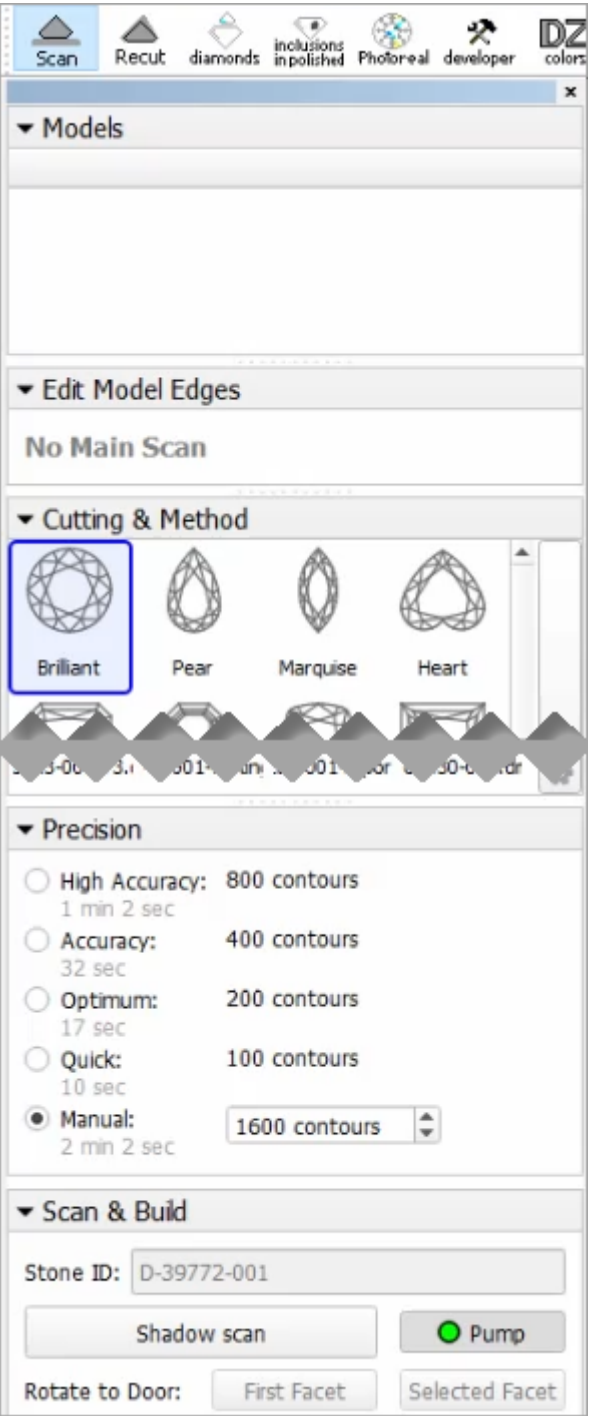

6. Click Shadow scan to start scanning. You may or may not be prompted to enter the Stone ID and Measured weight, depending on the settings (see [Entering Stone ID and Measured Weight](https://octonus-teams.com/wiki/display/HPODPUB/Entering+Stone+ID+and+Measured+Weight) for more details). The following operat

a. As the shadow scan progresses, the shadow photos of the model in different orientations are taken and displayed on the screen, together with overlaid contours and a progress bar.

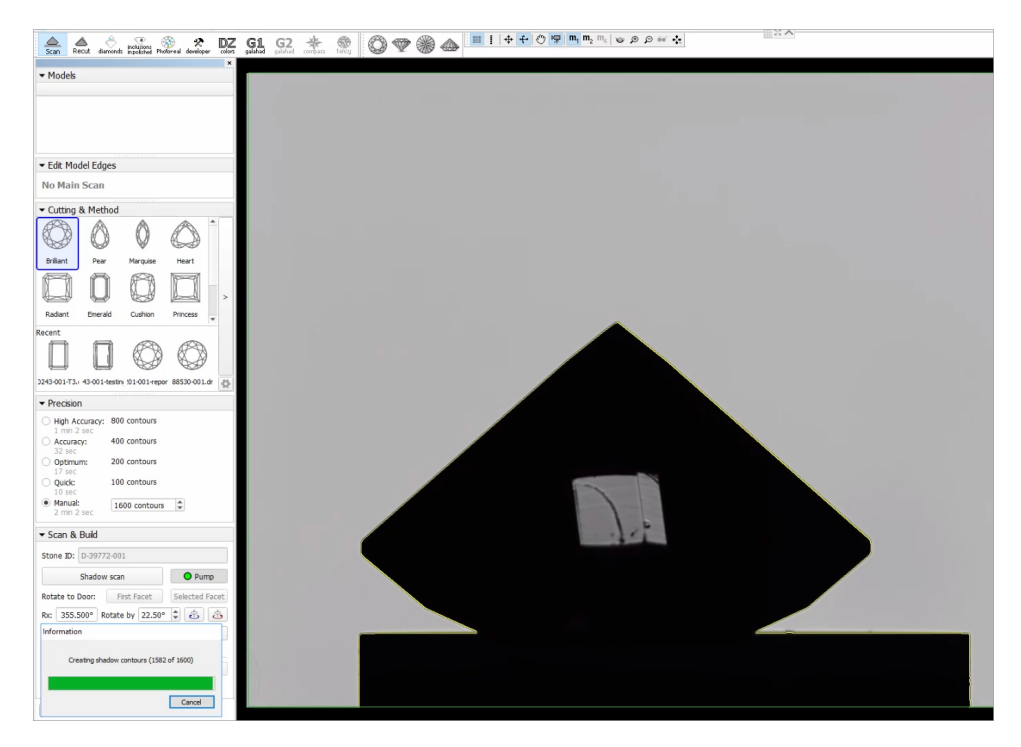

b. After the shadow scan is completed, the model is built based on the scanned contours.

## <span id="page-2-0"></span>After Scanning

## <span id="page-2-1"></span>Alternative Building Results

For some cuttings, there are several applicable methods. If so, they all are applied and the system then automatically selects the primary one and shows its built model. The alternative models are hidden by default. Now yo alternative shadow building results. For the displayed secondary models you can set the main one. To do so, for the displayed secondary shadow scan model, from the context menu, select Set model as best shadow result.

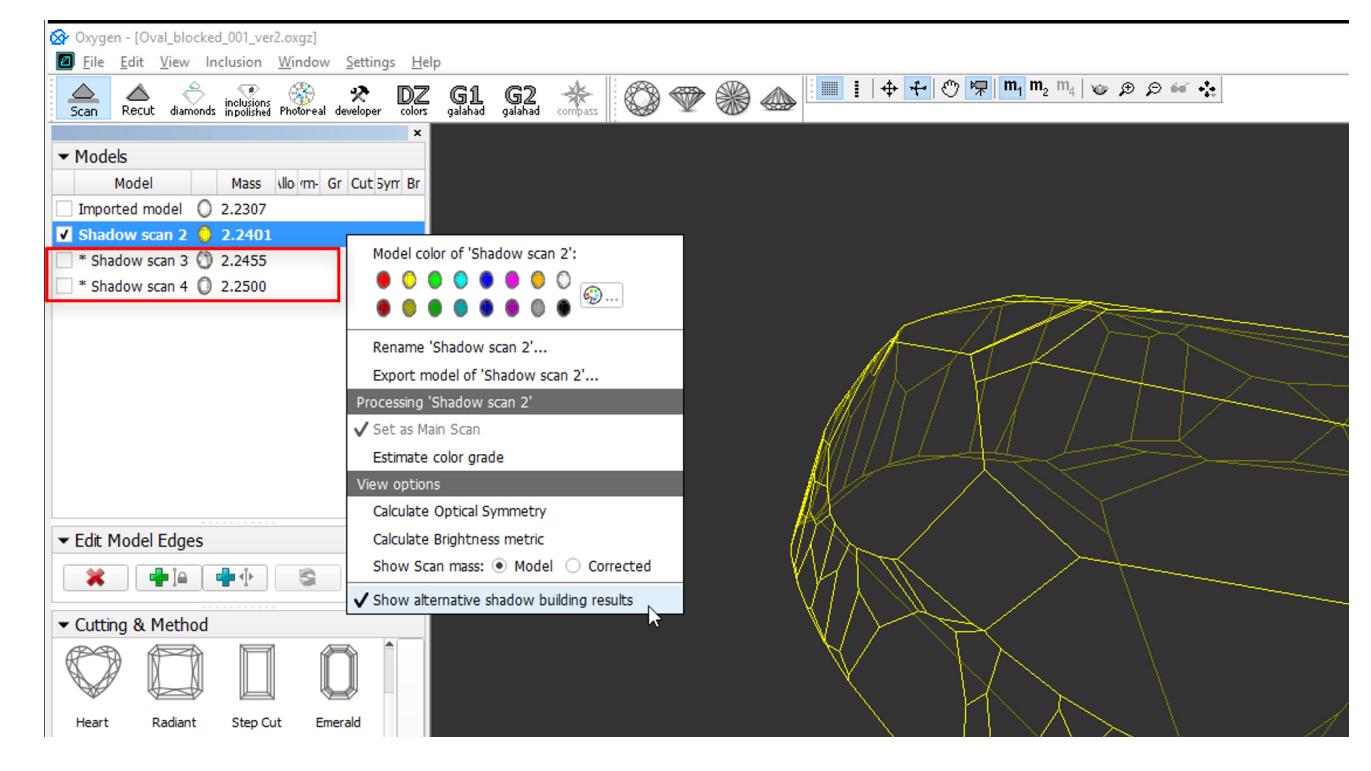

## <span id="page-2-2"></span>Post Scan Operations

Some post-scan operations may be initiated via the **Scan & Build** section. Switch between **Basic** and **Advanced** set of operations using the button at the bottom of the section.

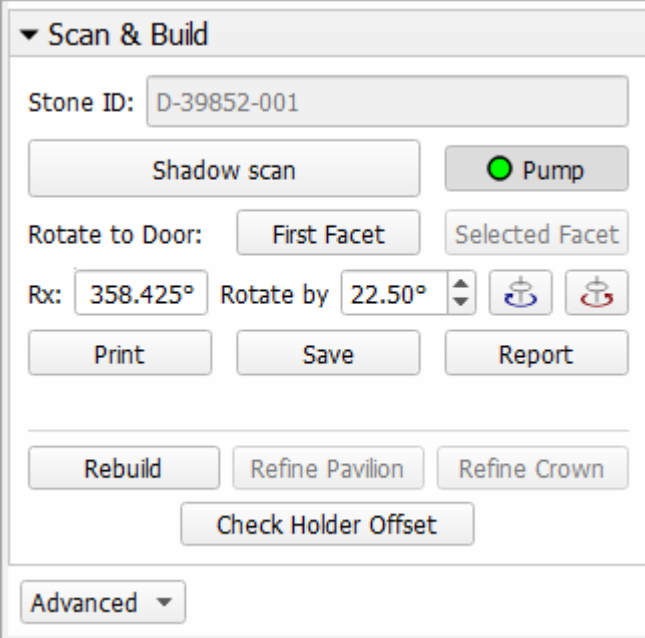

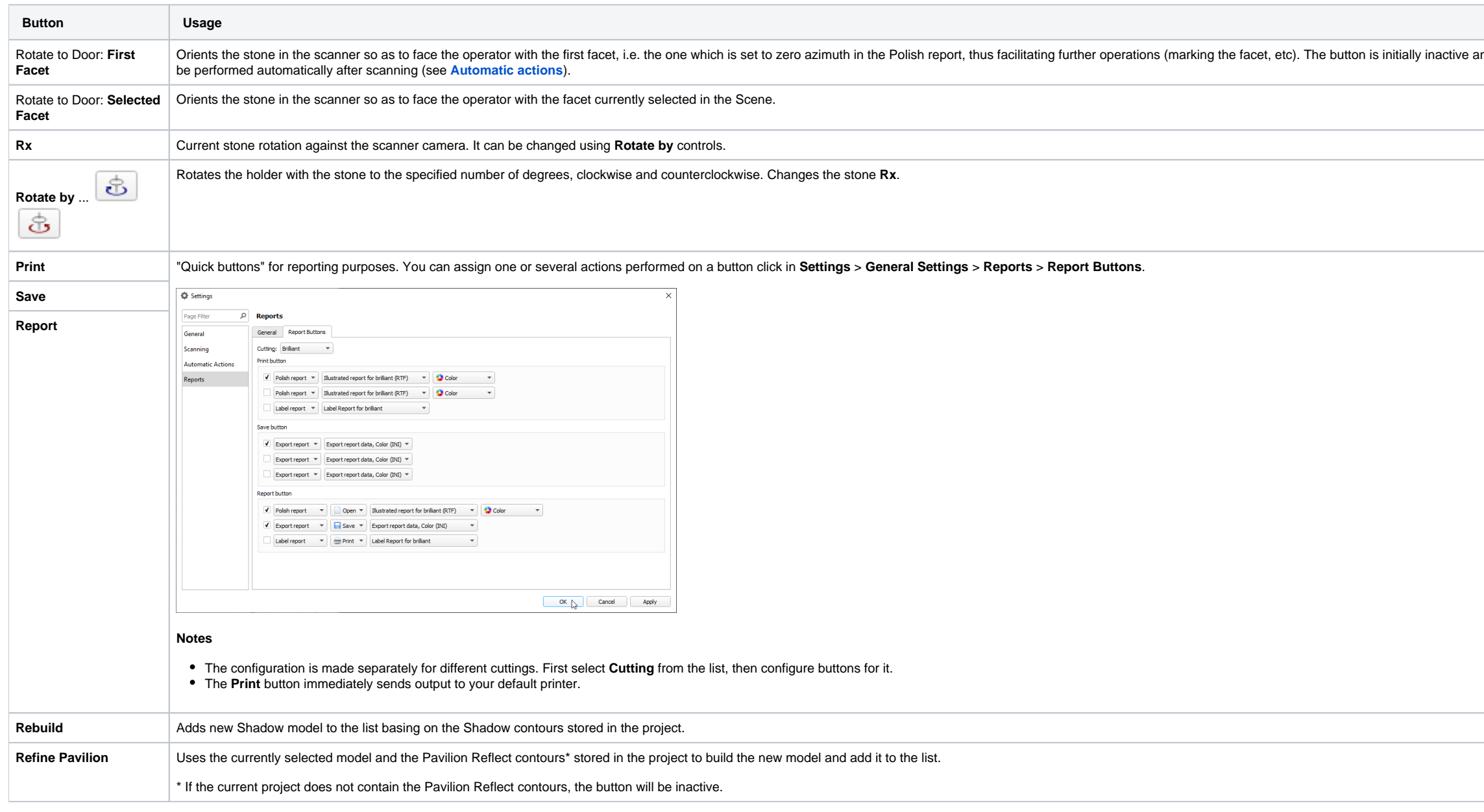

and becomes enabled after scanning. The same action can be set up to

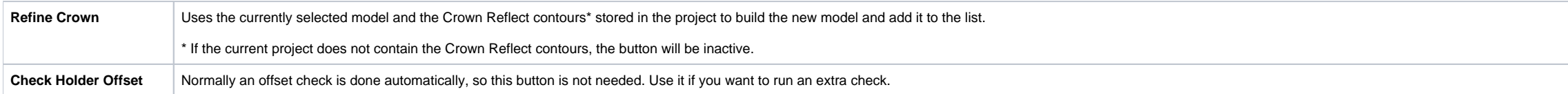